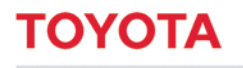

**MATERIAL HANDLING** 

# **Toyota I\_Site Truck Management System**

Startguide för kunder

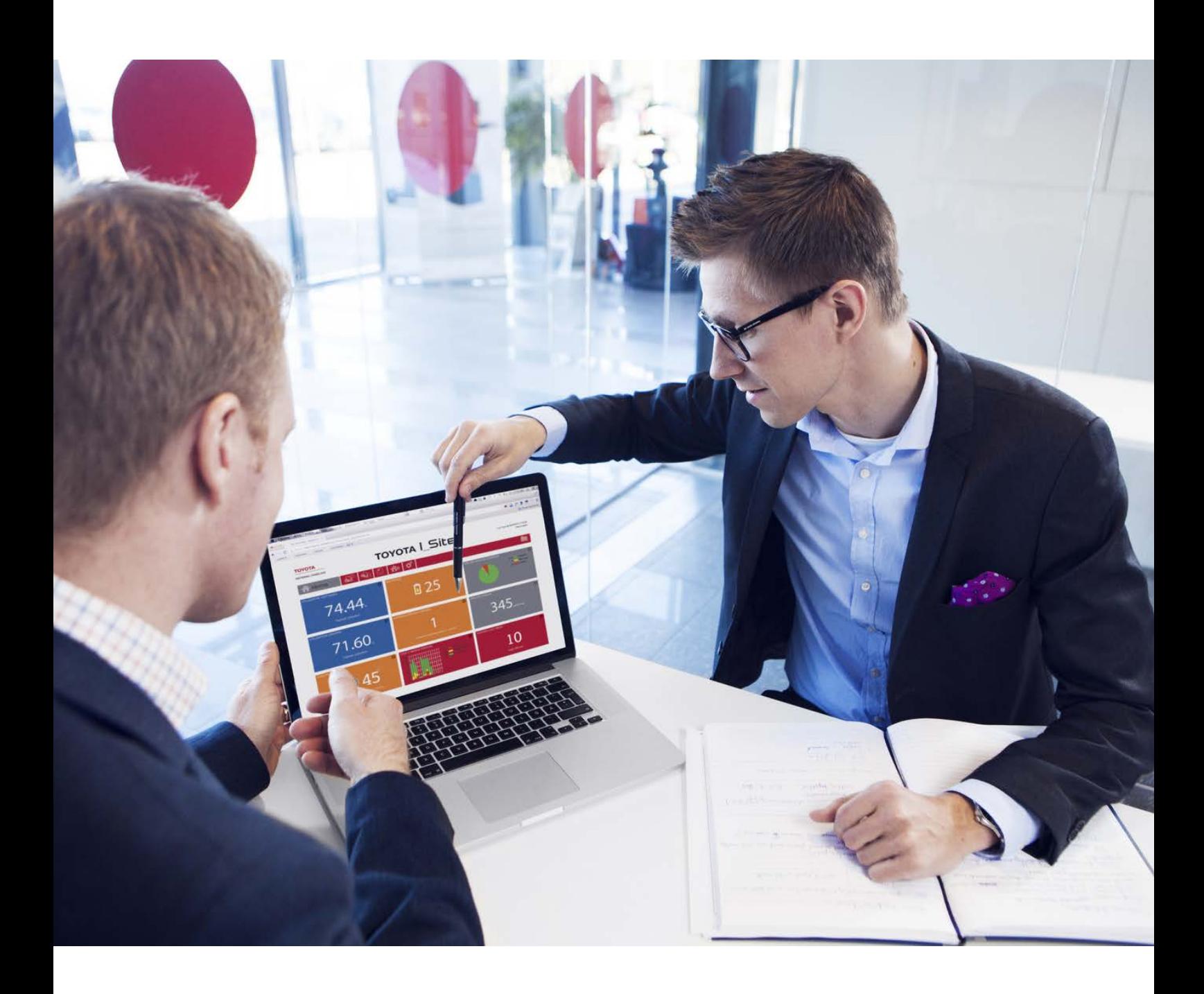

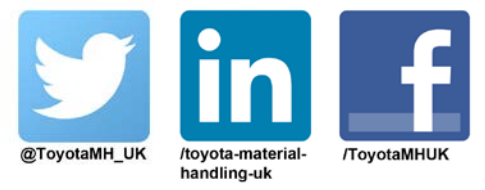

www.toyota-forklifts.se

**TOYOTA** 

# I\_Site - Startguide för kunder

**MATERIAL HANDLING** 

# Innehållsförteckning

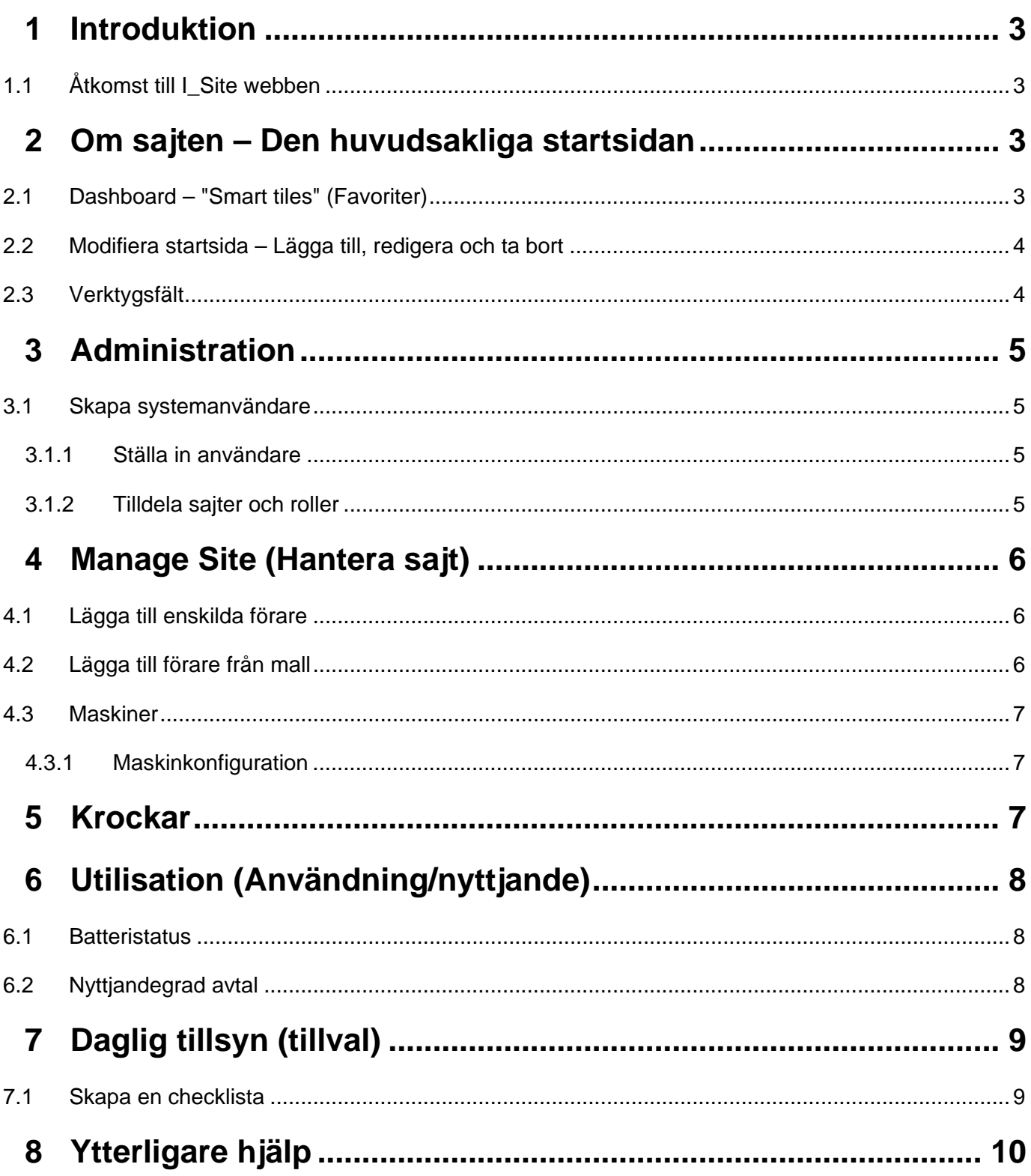

**I\_Site - Startguide för kunder**

**MATERIAL HANDLING** 

### <span id="page-2-0"></span>**1 Introduktion**

Syftet med denna guide är att ge dig vägledning om vad som skall ställas och förberedas i I\_Site innan uppstart i systemet.

En fullständig användarhandbok som beskriver all funktionalitet och riktlinjer för I\_Site återfinns i hjälpsektionen på I\_Site-webbsida. Vi hänvisar till denna för ytterligare information i denna guide. Ytterligare information om denna användarhandbok och ytterligare hjälp återfinns i avsnitt 8 i guiden.

#### <span id="page-2-1"></span>1.1 **Åtkomst till I\_Site webben**

Toyota lägger in alla nya kunder som användare i samband med beställning, och skickar ett e-postmeddelande med inloggningsdetaljerna till huvudadministratören. Om du inte har erhållit dina kontodetaljer, var god skicka ett e-post meddelande till din kontakt.

För att komma till I Site webben, gå till [www.toyota-isite.eu](http://www.toyota-isite.eu/) och ange ditt "User name" och "Password".

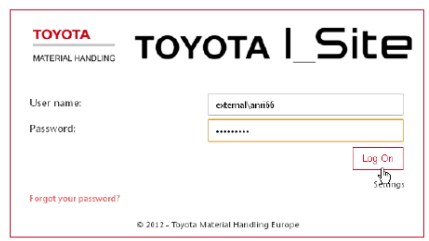

Första gången du loggar in uppmanas du att ändra ditt lösenord.

*Observera: Inloggningsdetaljerna känner skillnad på stora och små bokstäver.*

Funktionen Forgot your password (Glömt ditt lösenord) skickar ett genererat lösenord till din registrerade e-postadress.

(\*) Du kanske måste vänta 15 minuter när du loggar in första gången medan systemet konfigurerar din användarprofil.

## <span id="page-2-2"></span>**2 Om sajten – Den huvudsakliga startsidan**

### <span id="page-2-3"></span>2.1 **Dashboard – "Smart tiles" (Favoriter)**

När du loggar in på I\_Site-webben ser du startsidan som har ett rubrikfält och upp till 9 "smart

tiles"/favoriter som kan skräddarsys enligt dina individuella önskemål. Dessa "smart tiles"/favoriter ger en snabbrapport om din truck/verksamhet och ger dig möjlighet att gå djupare för mer information.

Om du har tillgång till 5 sajter eller färre visas din startsida som en översikt i form av "Smart tiles" (Favoriter), se bilden till höger.

Om din profil omfattar fler än 5 sajter måste du själv fylla i din Dashboard, men vi visar hur du ska göra detta.

(Vi kanske kan ta bort detta?)

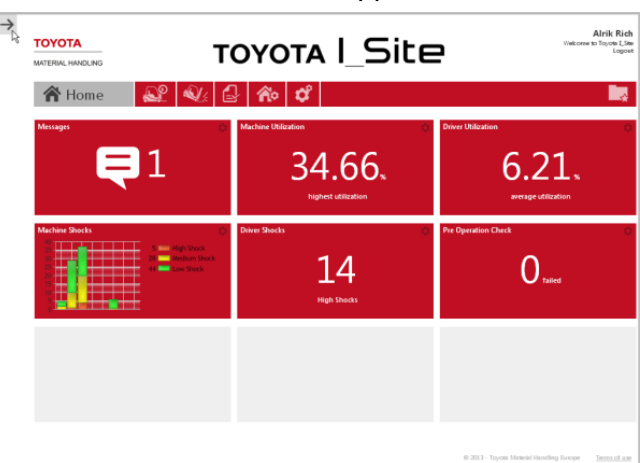

*Se avsnitt 13 i den fullständiga* 

## **I\_Site - Startguide för kunder**

**MATERIAL HANDLING** 

### <span id="page-3-0"></span>2.2 **Modifiera startsida – Lägga till, redigera och ta bort**

För att lägga till en ny favorit på din startsida, klicka på en tom "smart tile" plats (grå ruta), vilket tar fram en lista på parametrar till vänster (röd lista) som du kan lägga till.

Klicka på plustecknet (+) intill den parameter som du vill lägga till på startsidan.

För att redigera en favorit, klicka på kugghjuls-ikonen **längst upp till höger** i favoriten. Detta tar fram följande redigeringsruta.

Härifrån kan du ändra favoriten, färg, tidrymd och växla hastighet.

Du kan också ta bort favoriten från startsidan genom att klicka på papperskorgikonen.

*Observera: När favoriten tas bort avlägsnas den endast från din startsida: detta tar inte bort informationen.*

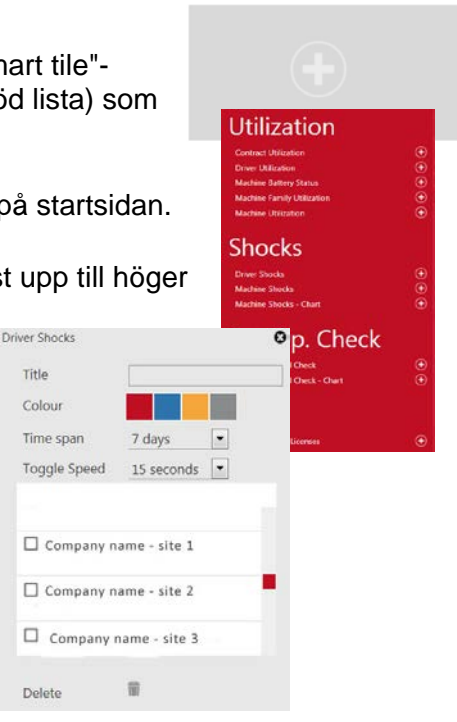

### <span id="page-3-1"></span>2.3 **Verktygsfält**

Längst upp på varje sida ser du ditt huvudsakliga verktygsfält. Detta ger genvägar till huvudområdena på din sajt och går nedåt för mer information.

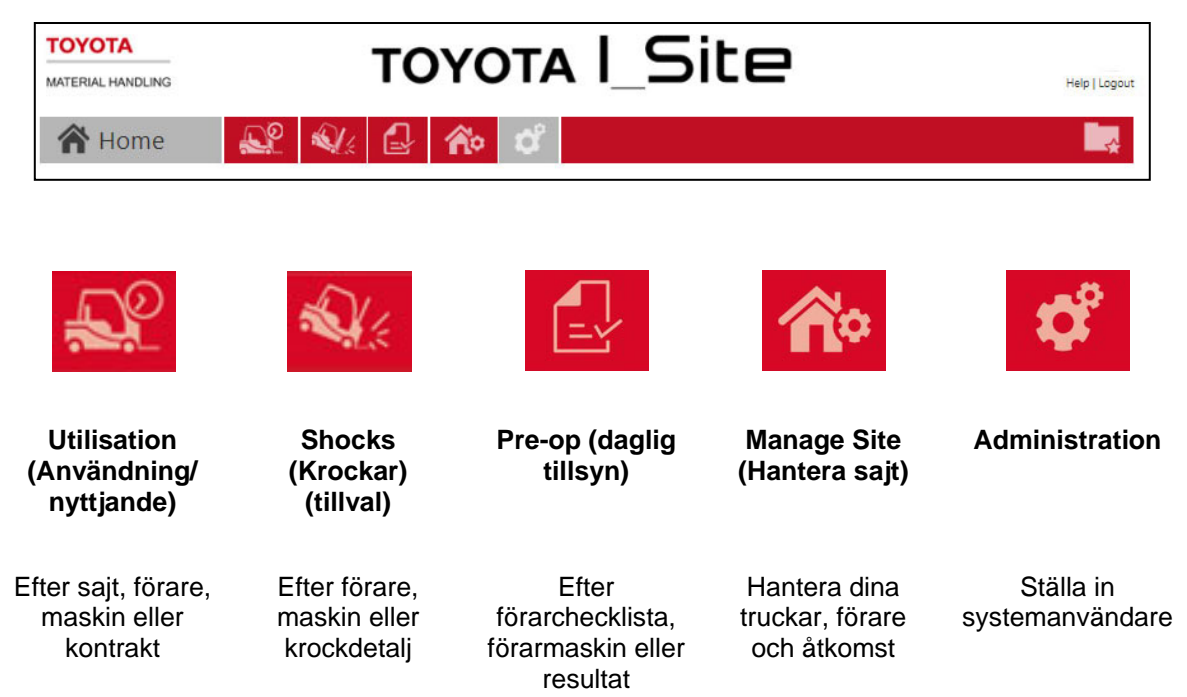

**OVOTA** 

## **I\_Site - Startguide för kunder**

**MATERIAL HANDLING** 

### <span id="page-4-0"></span>**3 Administration**

#### <span id="page-4-1"></span>3.1 **Skapa systemanvändare**

*Se avsnitt 3 i den fullständiga användarhandboken*

Som huvudadministratör kan du ställa in andra medlemmar av ditt team så att de kan komma åt sajten.

#### <span id="page-4-2"></span>**3.1.1 Ställa in användare**

Gå till fliken Administration och klicka på Users (Användare) i den vänstra navigeringskolumnen.

Klicka på Create user (Skapa användare). Du kommer då till det första dialogfönstret där du ska ange användarens epostadress (ger snabb information om systemuppdateringar).

Klicka på *Next* (Nästa) för att öppna fönstret Create user.

Skriv in data efter behov och klicka på *Next* för att tilldela Sites (Sajter) och Roles (Roller). Skriv in User ID baserat på initialer eller annan signifikans.

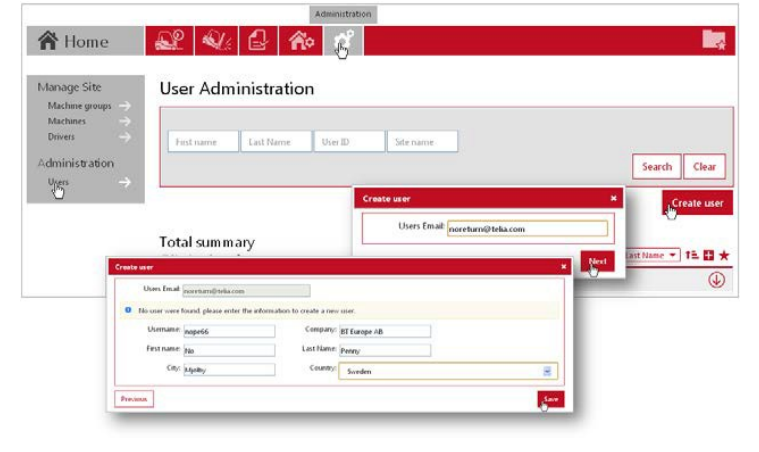

 $\sim$   $\sim$ 

#### <span id="page-4-3"></span>**3.1.2 Tilldela sajter och roller**

När du har ställt in användaren måste du tilldela en sajt.

Klicka på nedåtpilen  $\bigcirc$  i fältet Sites för att visa sajterna för din verksamhet.

Klicka på plusikonen (+) till höger om sajten för att lägga till. De valda sajterna flyttar till rubriken "Users sites" (Användares sajter).

För att tilldela roller, klicka på nedåtpilen  $\overline{\mathbb{Q}}$  i fältet Roles för att visa

tillgängliga roller. Markera rollen som ska väljas och

klicka på ikonen "package plus'" . Den valda rollen/rollerna flyttar till rubriken Selected roles (Valda roller).

Tilldelade inställningar sparas automatiskt.

Tilldelade sajter och roller kan tas bort med Ta bortikonen  $\boldsymbol{\Omega}$ .

*Observera: Både sajter och roller måste vara tilldelade för en användare för att logga in på I\_Site*

Du kommer att informeras via e-post om den nya användaren som du har lagt till med User ID och ett tillfälligt Password – Information som du ska vidarebefordra till den nya användaren tillsammans med övrig information som kan vara användbar. Observera att systemet behöver 15 minuter för att konfigurera den nya användaren.

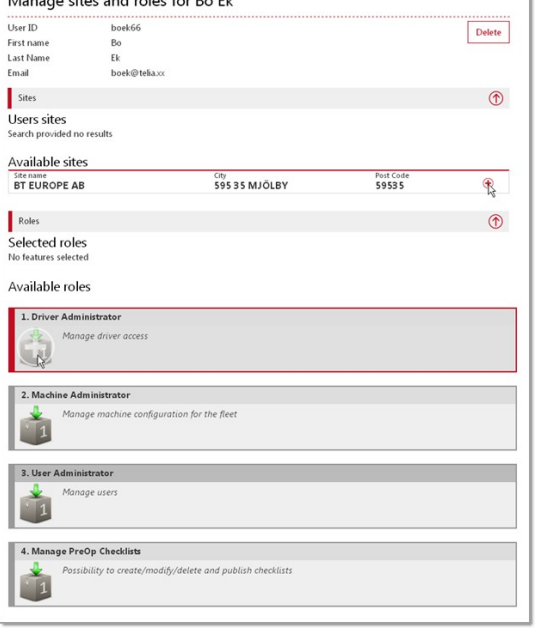

## **I\_Site - Startguide för kunder**

**MATERIAL HANDLING** 

### <span id="page-5-0"></span>**4 Manage Site (Hantera sajt)**

#### *Se avsnitt 4 i den fullständiga användarhandboken*

Klicka på ikonen Manage site, vilket tar fram en lista till vänster där du kan hantera föraråtkomster och maskiner i din verksamhet. En av de första uppgifterna i inställningsprocessen är att lägga till dina förare och ge dem åtkomst till de truckar som de är utbildade för att använda.

#### <span id="page-5-1"></span>4.1 **Lägga till enskilda förare**

Om du endast har ett litet antal förare eller om du lägger till ytterligare en förare är den enklaste metoden att lägga till förare manuellt.

Gå till Drivers (Förare) och klicka på Create driver (Skapa förare), varpå ett popup-fönster visas.

Ange förarnamn, PIN-kod (5 siffror), profil, arbets/skifttid och datum för hur länge körtillståndet gäller. I de två info fälten skriver du in arbetsuppgift för föraren och annan fri text.

*Observera: PIN-koderna 00000 och 99999 kan inte anges. Dessutom bör PIN-koderna 00001, 00002 och 00003 undvikas eftersom de redan är lagrade i knappsatsen och DHU:n som standard.*

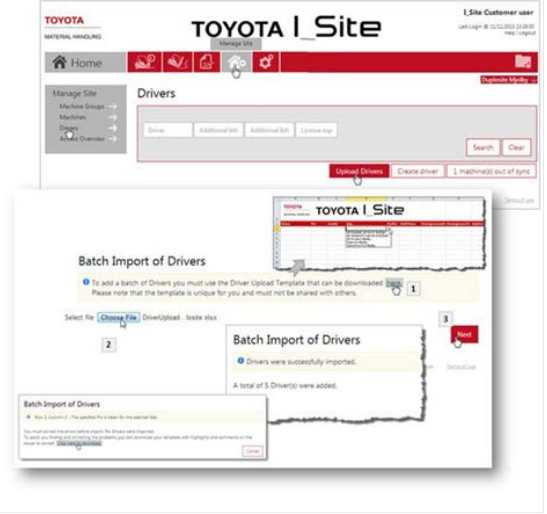

*När den tillåtna körperioden har passerats kan föraren inte längre logga in på trucken.*

#### Tryck på Create driver för att öppna dialogfönstret Driver Details (Förarinformartion).

#### Ange profilen (1) och arbetsschemat (Shift times) och lägg till förarspecifik information (såsom tillämpligt), t.ex. avdelning och arbetsuppgift

*Ytterligare tips: För att få beräkningar av användning/utnyttjande så korrekta som möjligt, välj det maximala antalet dagar som föraren troligast kommer att arbeta, dvs. 7 dagar även vid sporadiskt helgarbete.*

#### Tryck på Add machines (Lägg till maskiner) för förare så att föraren kan använda trucken.

*Tips: Om du skapar flera förare samtidigt, ange alla förare innan du lägger till maskiner. I så fall, klicka på Update (Uppdatera) (b) och Save (Spara) i popup-fönstret. För att lägga till nästa förare, klicka på Drivers (Förare) eller använd webbläsarens Återgå-pil. Förare kan också laddas upp från en Excel-mall, se nästa avsnitt.*

#### <span id="page-5-2"></span>4.2 **Lägga till förare från mall**

Om du har ett stort antal förare att lägga till kan du ladda upp från ett Excel-kalkylblad.

Gå till Drivers (Förare) och klicka på Upload driver (Ladda upp förare). Detta tar fram dialogfönstret för batchuppladdning från en Excel-mall.

Tryck på länken [här] för att ta fram mallen (1). Namnge arbetsbladet och spara det i din dator. Fullborda tabellen med tillhandahållna nedåtpilar och spara.

Bifoga det ifyllda arbetsbladet genom att klicka på Choose File (Välj fil) och navigera till filen.

Klicka på Next. Ett popup-fönster bekräftar en lyckad import.

Om importen misslyckas visas ett felmeddelande som anger felaktiga inmatningar i arbetsbladet.

När du har lagt till föraren måste du gå in på varje förare för att lägga till maskinerna eller välja maskinerna under fliken Manage site och lägga till förare

## **I\_Site - Startguide för kunder**

#### **MATERIAL HANDLING**

#### <span id="page-6-0"></span>4.3 **Maskiner**

Gå till fliken Manage site och klicka på Machines (Maskiner) i den vänstra navigeringskolumnen. En lista på maskiner vid din sajt bör visas.

Om inga truckar visas, gör en tom sökning genom att lämna alla sökkriterier rensade.

Listan på truckar och konfiguration har ställts in av Toyota Material Handling Sverige, men du kan göra små justeringar.

Genom att klicka på en Machine ID kan du se hur varje truck är konfigurerad och göra ändringar.

#### <span id="page-6-1"></span>**4.3.1 Maskinkonfiguration**

Den mellersta kolumnen i konfigurationstabellen visar maskinens aktuella inställning. Den högra kolumnen kan användas för att ändra konfigurationen.

Den huvudsakliga ändringen du sannolikt gör relaterar till känslighet och rapportering av nivåer av krocksensorer eller skifttider.

För att mata in en ny inställning, klicka på dialogfältet eller på ikonen till höger.

När modifieringar har utförts, klicka på Update (Uppdatera). I popup-fönstret för bekräftelse, klicka på Save för en nedladdning när maskinen är schemalagd för kommunikation eller klicka på Send SMS och Save eller Trigger communication för en direkt ändring.

## TOYOTA **TOYOTA | Site**  $300$ **各 Home** Machines **Total summary B** 9 6137310  $E = \frac{1}{2}$  stationary Machine Config Model<br>OR LOOMAGE

*Se avsnitt 5 i den fullständiga användarhandboken*

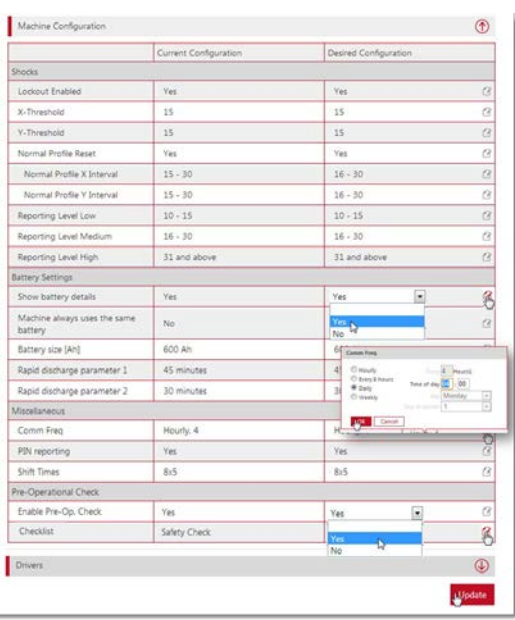

### <span id="page-6-2"></span>**5 Krockar**

När du klickar på fliken Shocks (Krockar) kan du se alla rapporterade krockar på dina truckar efter förare, efter maskin eller en krocköversikt. Du kan ändra datumområdet för att se en specifik period.

Data visar antalet krockar inom perioden och antalet efter allvarlighet. Du ser detta verktygsfält längst upp på din krocklista till höger.

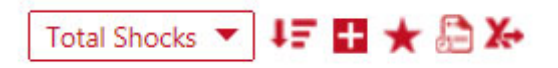

Genom att använda detta verktygsfält kan du filtrera eller sortera din lista, maximera eller minimera listdetaljer samt exportera listan till Excel så att du kan göra viss ytterligare analys. Håll markören över varje ikon för att se vad varje ikon gör.

Krocköversikten ger dig ytterligare information om varje krock, inklusive plats, tid och datum, förare, maskin och om trucken var låst.

## **I\_Site - Startguide för kunder**

**MATERIAL HANDLING** 

*Se avsnitt 8 i den fullständiga användarhandboken*

*Se avsnitt 7 i den fullständiga användarhandboken*

## <span id="page-7-0"></span>**6 Utilisation (Användning/nyttjande)**

När du klickar på fliken Utilisation kan du se användningen efter sajt, förarmaskin och avtal.

Maskinsektionen ger dig en bättre förståelse av din truckanvändning, men också om körtimmar och, för elektriska truckar, batteriets urladdningscykler.

I denna sektion ser du nedanstående symbol. Med denna kan du växla från tabellvy till diagramvy.

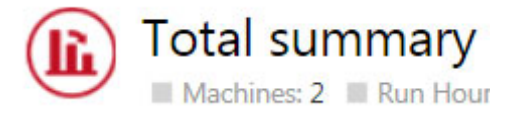

<span id="page-7-1"></span>6.1 **Batteristatus**

När du är i listvy och ser batterisymbolen kan du klicka på denna för att se en graf över batteriets BSI-data. Denna visar när trucken laddades och hur den används.

ш

Om du håller markören över punkterna på grafen visas små popup-fönster med mer data om förare och hur de har använt trucken i termer av tid, körning och lyfttid.

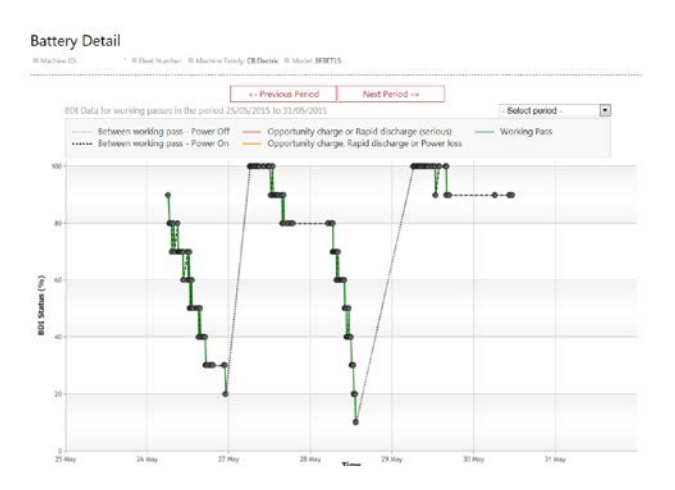

#### <span id="page-7-2"></span>6.2 **Nyttjandegrad avtal**

För att se nyttjandegrad avtal, klicka på fliken Utilisation och klicka på Contract. Listan visar avtalsdata för varje truck, inklusive de avtalade timmarna och MAT12 Run Hours (förutspådd maskinanvändning under perioden på 12 månader).

I varje rad ser du en trafikljusstatus för: MAT12 – Status för kontrakttimmar Run On – Tid till kontraktets utgångsdatum

Symbolbeskrivningarna är till höger, men de kan också visas genom att hålla markören över symbolen. Om symboler är röda kan en viss åtgärd vara nödvändig. Om symboler är gula behöver du övervaka situationen.

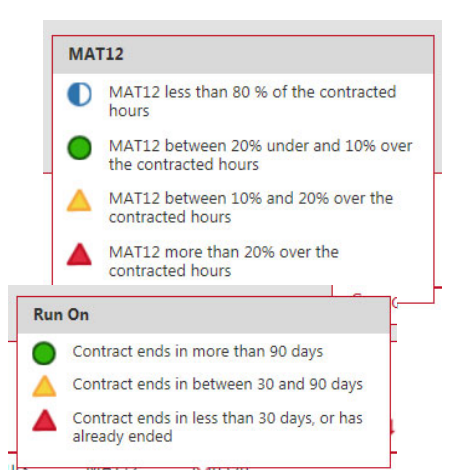

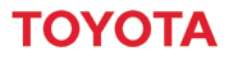

## **I\_Site - Startguide för kunder**

**MATERIAL HANDLING** 

*Se avsnitt 12 i den fullständiga användarhandboken*

## <span id="page-8-0"></span>**7 Daglig tillsyn (tillval)**

Tillvalet daglig tillsyn visas endast i huvudverktygsfältet om du har valt detta i samband med beställningen.

Här kan du skapa din checklista med de frågor som du vill att dina förare ska svara på innan de kan starta och använda trucken, men också för att se resultaten av eventuella checklistor före drift.

#### <span id="page-8-1"></span>7.1 **Skapa en checklista**

Klicka på Checklist och sedan på New checklist. Ge checklistan ett namn, välj sajten från rullgardinsmenyn och klicka på Create (Skapa).

Du får sedan upp ett nytt fönster där du kan ange frågorna om säkerhetskontroll/daglig tillsyn. Frågorna skall formuleras så att grön eller röd knapp är rätt svar. Skriv in frågan och klicka på Add (Lägg till).

Till exempel:

*Är batteriet fullt laddat? Finns det skador på batterikablar eller kopplingar? Är truckens allmänna tillstånd ok? Fungerar bromsarna korrekt? Fungerar styrningen korrekt? Finns det några oljeläckage? Finns det skador på kedjor eller hydraulslangar?*

Systemet tillåter upp till 20 frågor.

När du har lagt till frågor kan du också välja huruvida en fråga ska vara kritisk genom att klicka på Shield-symbolen. Standardinställningen för alla frågor är Icke-kritisk.

#### **Kritisk** - Symbolen är röd

Om en kritisk fråga besvaras med att det finns ett fel/är misslyckad stängs trucken av och felet rapporteras i I\_Site. Ansvarig skall se till att det åtgärdas och sedan låsa upp trucken.

#### **Icke-kritisk** - Symbolen är grå

Om svaret på en icke-kritisk fråga är misslyckad/fel rapporterar truckarna en varning i systemet

När du har lagt till frågorna måste du välja en maskingrupp, t.ex. skjutstativtruckar, för att läggas till på checklistan.

När du har fyllt i checklistan före drift, klicka på Publish (Publicera).

Klicka på checklistan för Send SMS för att konfigurera maskinerna. Om den lämnas tom laddas checklistan ned vid nästa schemalagda kommunikation.

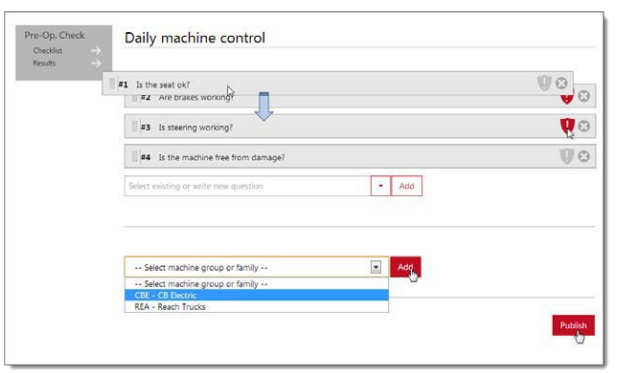

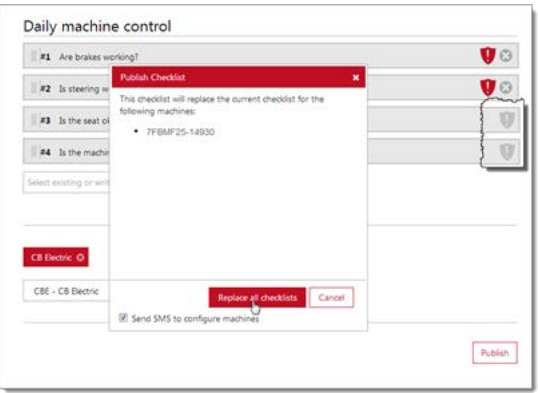

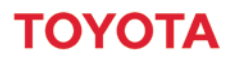

## **I\_Site - Startguide för kunder**

**MATERIAL HANDLING** 

### <span id="page-9-0"></span>**8 Ytterligare hjälp**

Utöver startguiden har vi utvecklat ett antal resurser för att hjälpa dig att få det mesta möjliga av I\_Site.

För mer hjälp om inställningen av din I\_Site webbportal eller för åtkomst till informationen, logga in på sajten och klicka på Hjälp-länken längst upp till höger. Du behöver logga in på systemet för åtkomst. Här finner du den fullständiga användarhandboken.

Om du känner att du behöver mer hjälp kan Toyota erbjuda ytterligare utbildning och support. För att diskutera dina utbildningsbehov och erhålla en offert, skicka ett e-postmeddelande till tmhse.toyota\_I\_site@se.toyota-industries.eu